# Photo Story 3

## Making Pictures Come to Life...

Debbie Purvines debbie.purvines@esc16.net 806.677.5274

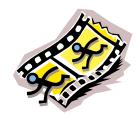

Debbie Purvines - Region 16 ESC

1

• Download Windows Media Player 10:

http://www.microsoft.com/windows/windowsmedia/mp10/default.aspx

Download PhotoStory3

 $\frac{\text{http://www.microsoft.com/windowsxp/using/digitalphotography/photostory/d}}{\text{efault.mspx}}$ 

2

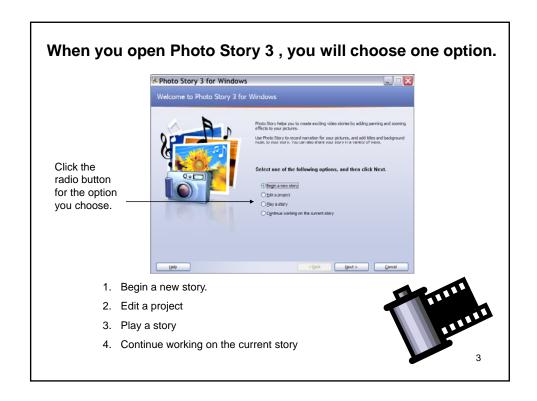

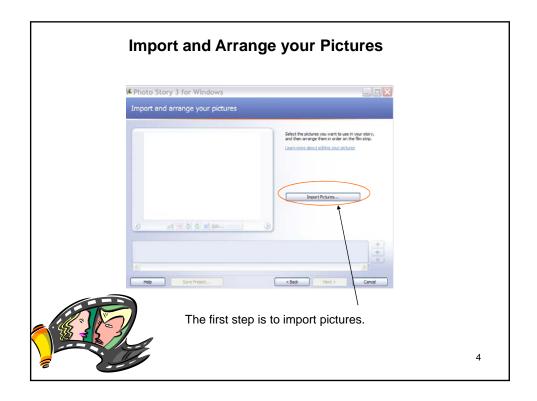

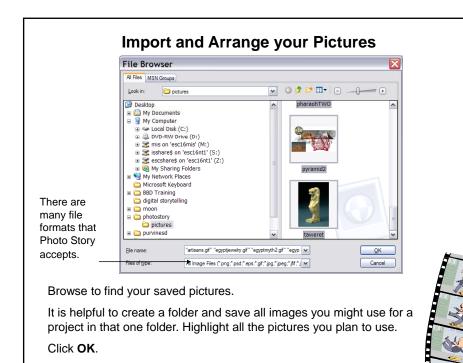

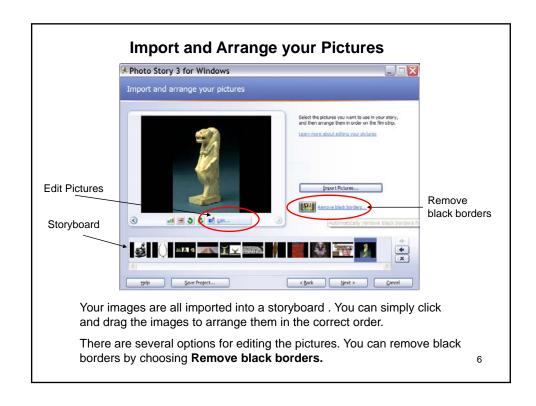

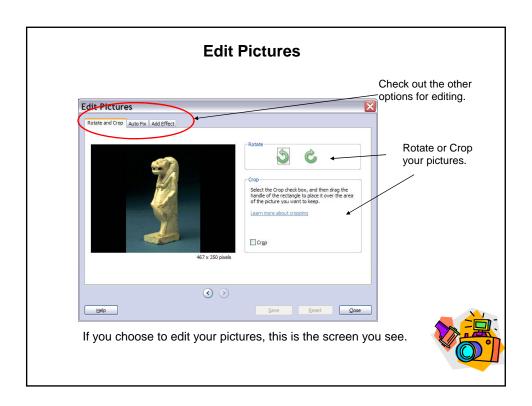

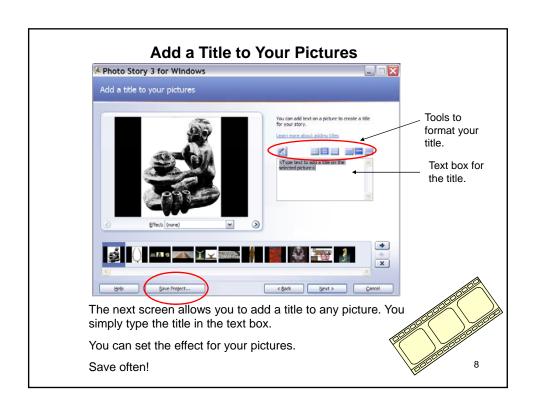

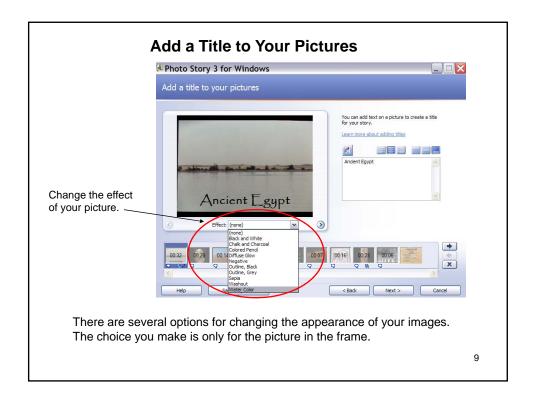

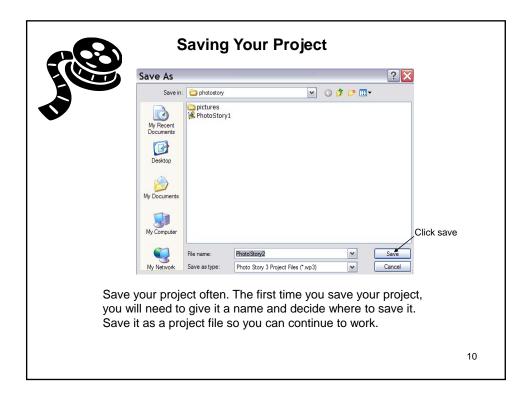

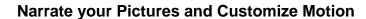

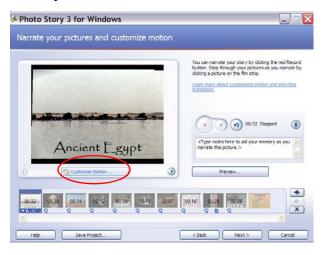

The next screen allows you to customize motion of images and narrate your pictures.

11

#### **Customize Motion**

Decide the position of the picture at the beginning and end of the slide. If you choose to have the start position the same as the end position, the picture will appear the same throughout. You can also adjust the length of time the picture is displayed on this screen.

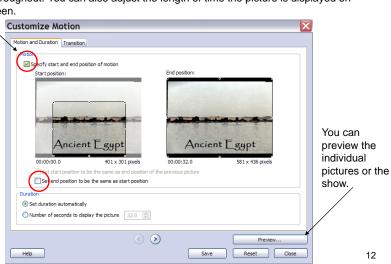

#### **Narrate your Pictures and Customize Motion**

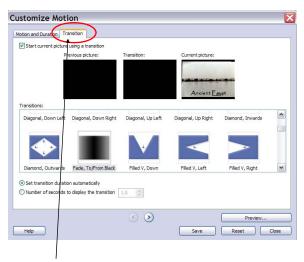

Transition of images can be determined by the program or by you. Choose the "Transition" tab for this option.

13

#### **Narrate your Pictures and Customize Motion**

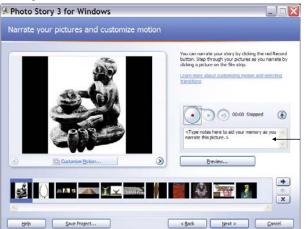

Text box for notes.

The next step in the process is to narrate your pictures. You can type your notes for narration. You can also copy and paste notes into the text box. You will need to choose each picture in the storyboard and add the narration.

14

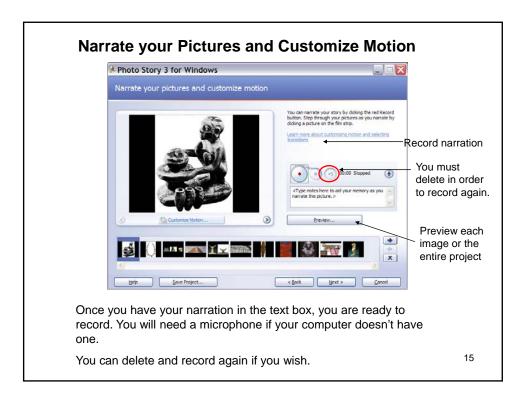

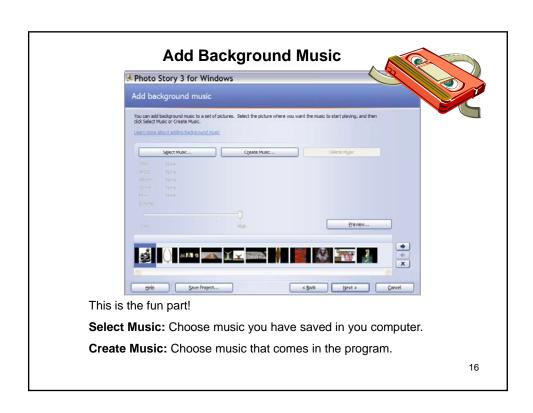

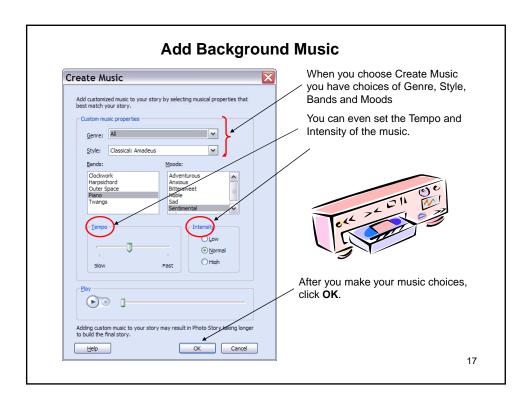

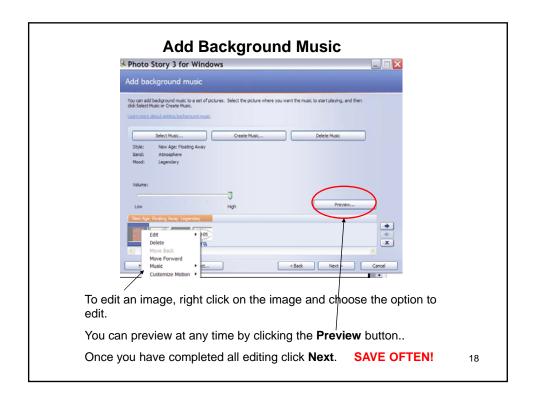

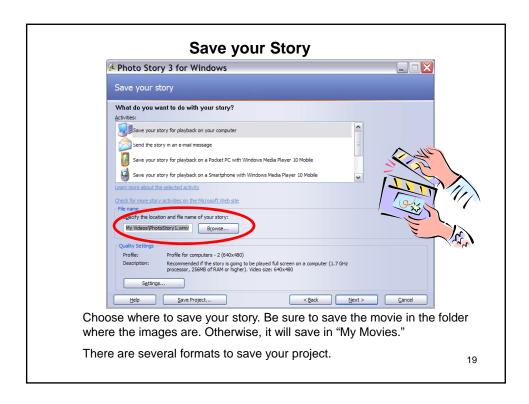

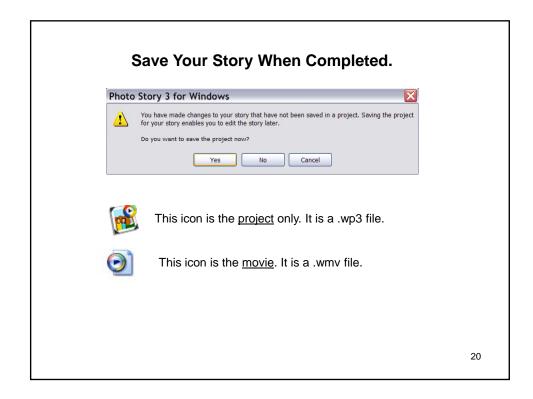

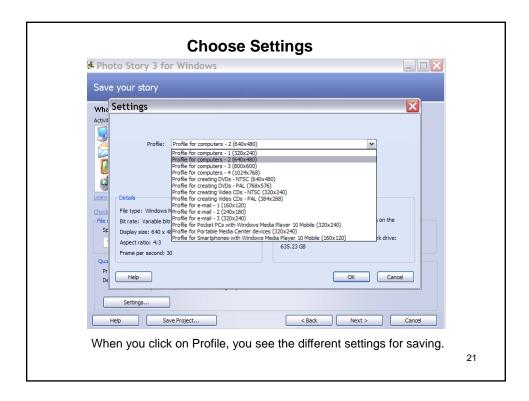

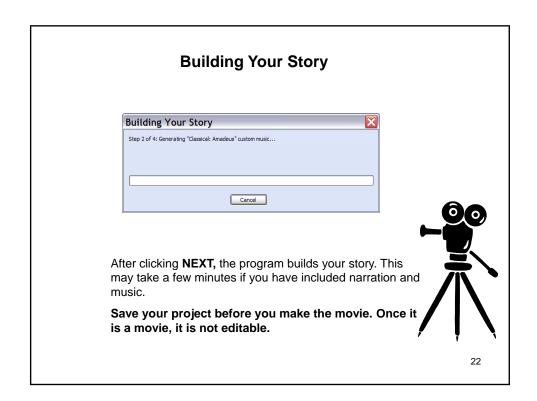

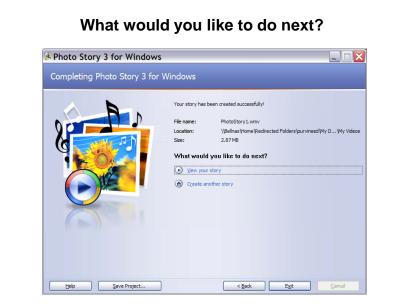

The final option is to view your story or create another story. This is also where you **Exit** the program.

23

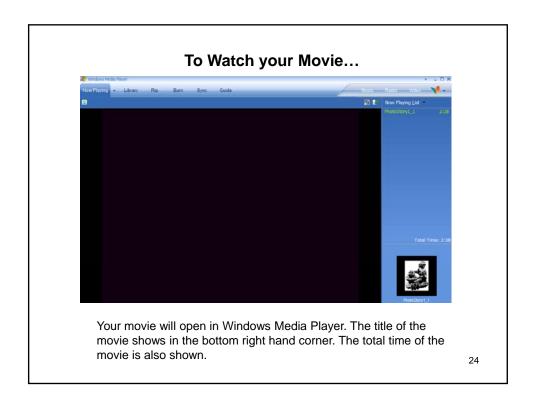

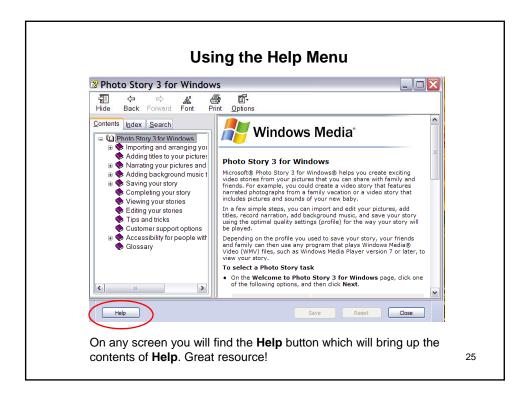

### **Images and Photos**

- Images, Audio, and Video Clips: http://www.djusd.k12.ca.us/technology/images.htm
- http://flickr.com
- Pics for Learning: <a href="http://pics.tech4learning.com/">http://pics.tech4learning.com/</a>
- Wikipedia Public Domain Image Resources: <a href="http://en.wikipedia.org/wiki/Wikipedia:Public\_domain\_image\_resources">http://en.wikipedia.org/wiki/Wikipedia:Public\_domain\_image\_resources</a>
- NASA Images: http://www.nasa.gov/multimedia/imagegallery/index.html

26

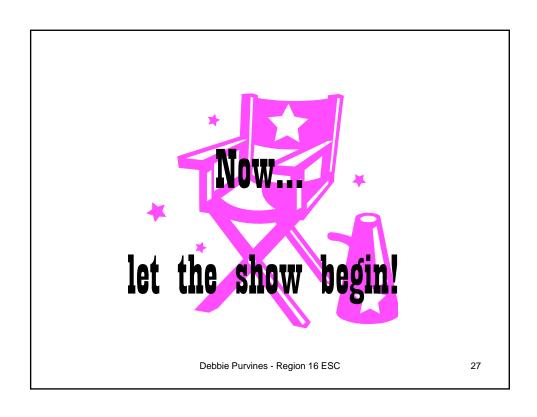